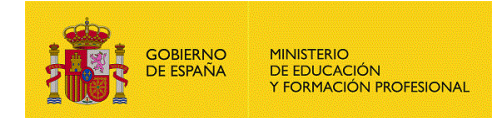

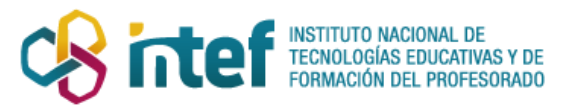

# Unidades de Programas Educativos (UPEs): uso de Alborán en los centros de formación de profesorado

# Contenido

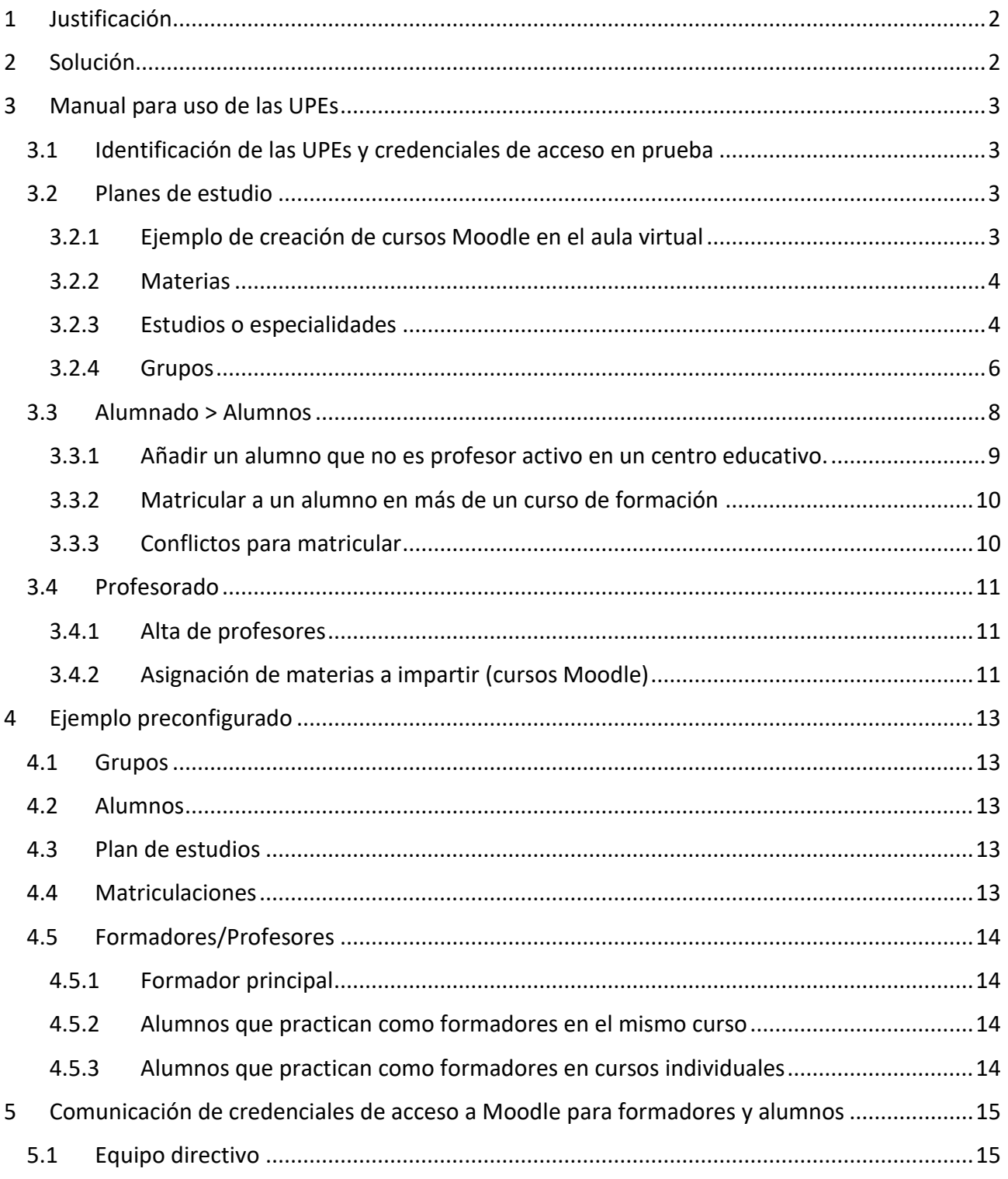

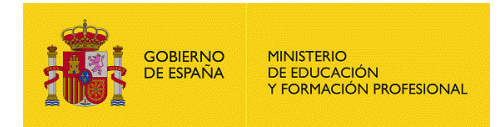

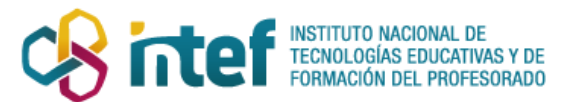

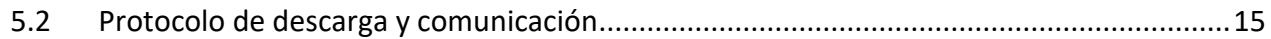

# <span id="page-1-0"></span>1 Justificación

A comienzos del curso académico 2020/2021, desde el Servicio de Medios Tecnológicos del INTEF se propuso la creación de centros específicos de formación del profesorado (Unidades de Programas Educativos - UPE) integrados en Alborán y en el Sistema Educativo Digital (SED) gestionado por el INTEF, con el fin de facilitar la administración de los respectivos planes de formación, y la estabilidad y homogeneización del sistema.

En dichos centros específicos quedarían incorporados como alumnado del centro de manera automática la totalidad del profesorado correspondiente a un determinado ámbito territorial, asignándose a los responsables de cada Unidad de Programas Educativos (o del servicio homólogo de la Unidad de Acción Educativa Exterior) los roles de equipos directivos de estos centros y por tanto administradores de los mismos.

La posibilidad de dar de alta a los ponentes de las actividades de formación, bien como usuarios externos, bien de entre el propio profesorado del ámbito territorial, completa el sistema.

El sistema está concebido para que toda la gestión de los correspondientes planes de formación territoriales se realice en Alborán, dentro del centro específico de formación, en donde el profesorado de ese mismo ámbito es el alumnado del centro, los ponentes constituyen el claustro de profesores y el personal de las Unidades de Programas Educativos conformará el equipo directivo.

El correspondiente Learning Management System (LMS) o plataforma de aprendizaje, basado en Moodle, se creará de manera automática, sincronizándose cada noche, tal y como ocurre con el resto de centros educativos que han solicitado estar en el SED y son gestionados desde Alborán.

Aunque no está inicialmente habilitado, también podría crearse el correspondiente Portal Web de Contenidos (CMS), basado el Liferay, para cada uno de los centros.

# <span id="page-1-1"></span>2 Solución

Se han creado en Alborán tres centros con los códigos 51999999, 52999999 Y 60999999 asociados respectivamente a la UPE de Ceuta, Melilla y Unidad de Acción Educativa Exterior. Estos centros tienen las funcionalidades de un centro tipo IES (educación secundaria) en Alborán.

En cada centro se han incluido todos los profesores activos en los centros educativos del correspondiente ámbito territorial.

La inclusión de los profesores es realizada automáticamente por la aplicación Alborán a partir de las altas de nuevos profesores que se registran en los CEIP e IES de cada unidad territorial..

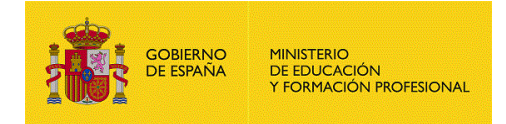

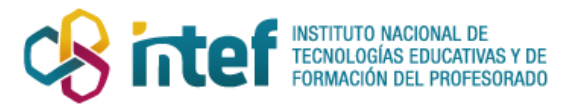

Se ha creado un plan de estudios de prueba que incluye materias, cada una de las cuales se correspondería con un curso Moodle.

Estos planes modelo deben servir de referencia para crear los planes que precise cada UPE respetando las características de configuración que se señalan en el manual.

Una vez matriculados como alumnos los profesores en los estudios y materias del plan de formación del profesorado de la UPE, la sincronización diaria del SED creará los cursos Moodle correspondientes al plan de estudios y matriculará en ellos a los alumnos y ponentes que determine la UPE para impartir los cursos Moodle correspondiente, éstos últimos en calidad de profesores.

# <span id="page-2-0"></span>3 Manual para uso de las UPEs

### <span id="page-2-1"></span>3.1 Identificación de las UPEs y credenciales de acceso en prueba

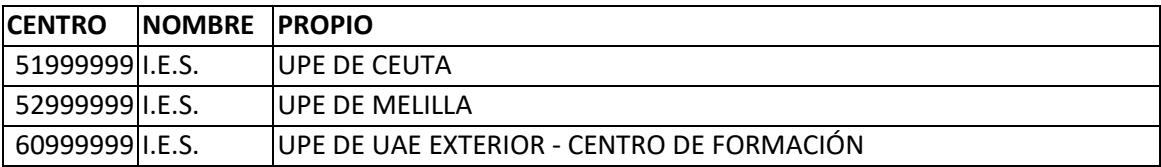

Se han creado credenciales de acceso a la aplicación Alborán con el rol secretario para poder realizar las tareas de configuración y matriculación. Las credenciales se envían en documento separado.

### <span id="page-2-2"></span>3.2 Planes de estudio

Los planes de estudio son la estructura a través de la cual se definirán los cursos que se creen en las aulas virtuales de Moodle.

Cada estudio se organiza en cursos (1, 2, 3, ...) y dentro de cada curso materias.

Los alumnos se matriculan en las materias de un determinado (curso y estudio), y deben estar también inscritos en un grupo de alumnos.

Los profesores (ponentes) imparten materias de un curso y estudio a un grupo de alumnos.

#### <span id="page-2-3"></span>3.2.1 Ejemplo de creación de cursos Moodle en el aula virtual

La siguiente imagen muestra los cursos Moodle creados a partir del ejemplo

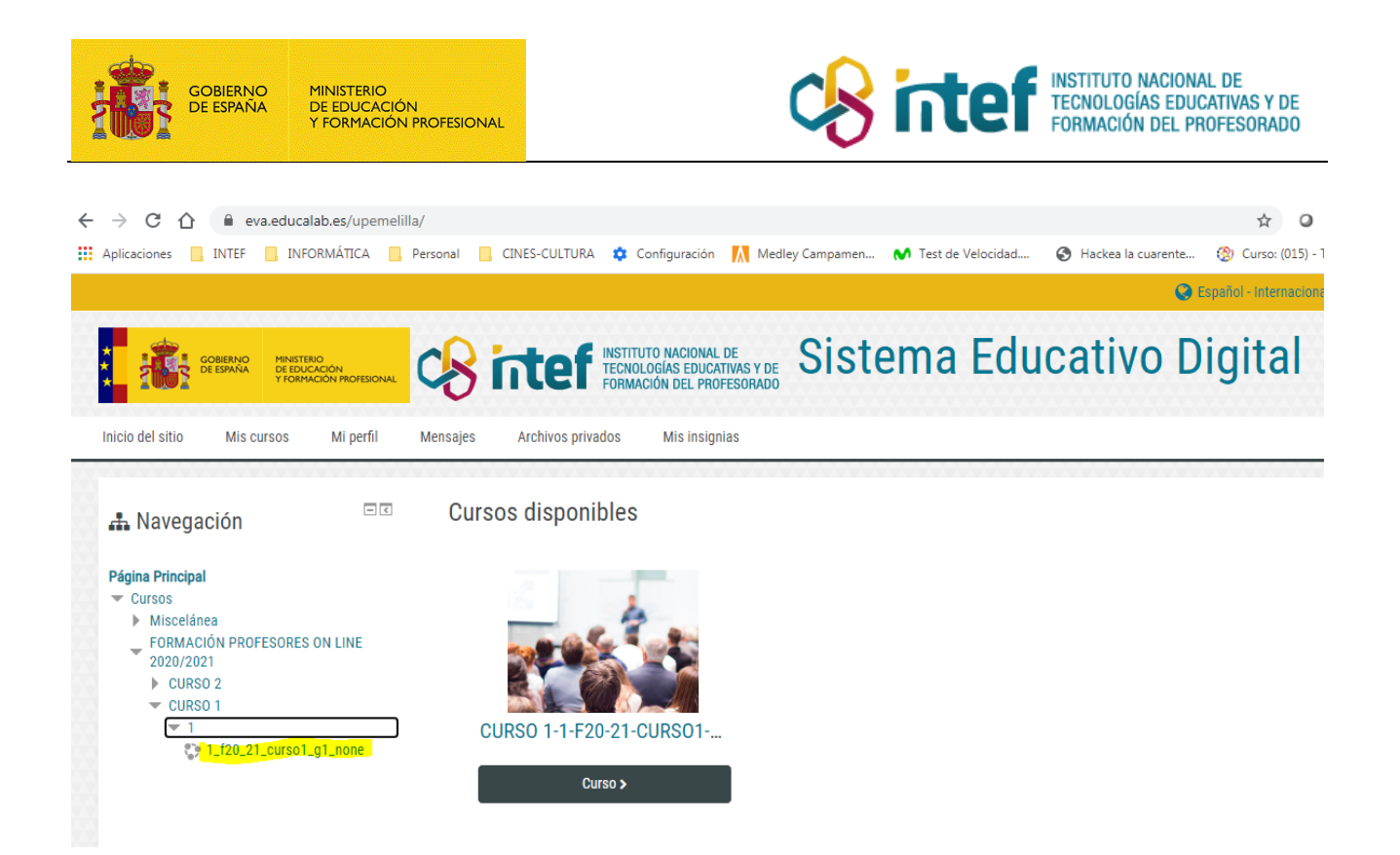

Resaltado aparece el nombre del curso que se creará a partir de la configuración de los planes de estudio en Alborán para la UPE. El curso resaltado

1<sup>t</sup> f20 21 curso1 g1 none es el **nombre de un curso Moodle** que se crea con información del plan de estudios procedente de Alborán y que se construye mediante la codificación siguiente:

[curso de los que se compone un estudio]\_[código del estudio]\_[código de la materia]\_[grupo de alumnos]

Por tanto, será muy importante la codificación que se defina para obtener nombres "significativos" y bien estructurados de los cursos Moodle.

**En relación con la creación de los cursos Moodle en el aula virtual de un centro educativo, también es muy importante tener en cuenta que solo se crearán aquellos cursos que tengan un profesor que los imparta.**

En el caso de actividades de tipo grupo de trabajo o seminario, en los que no se cuente inicialmente con ponente, habrá que declarar como profesor del curso al coordinador del grupo o si no existiera éste, al miembro de la UPE que se designe, ya que no se crean automáticamente cursos en Moodle que no tengan al menos un profesor asignado.

#### <span id="page-3-0"></span>3.2.2 Materias

Las materias que se van a impartir en los cursos (1,2,3,..) de un estudio deben estar dadas de altas en el centro, en el apartado **Configuración > Materias y objetivos > Materias** en Alborán.

#### <span id="page-3-1"></span>3.2.3 Estudios o especialidades

#### **Menú: Configuración > Sistema educativo > Especialidades/Modalidades**

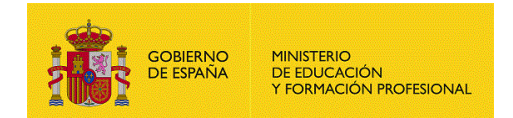

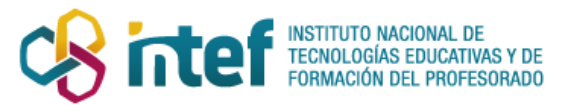

#### La siguiente imagen muestra el plan de estudios de ejemplo.

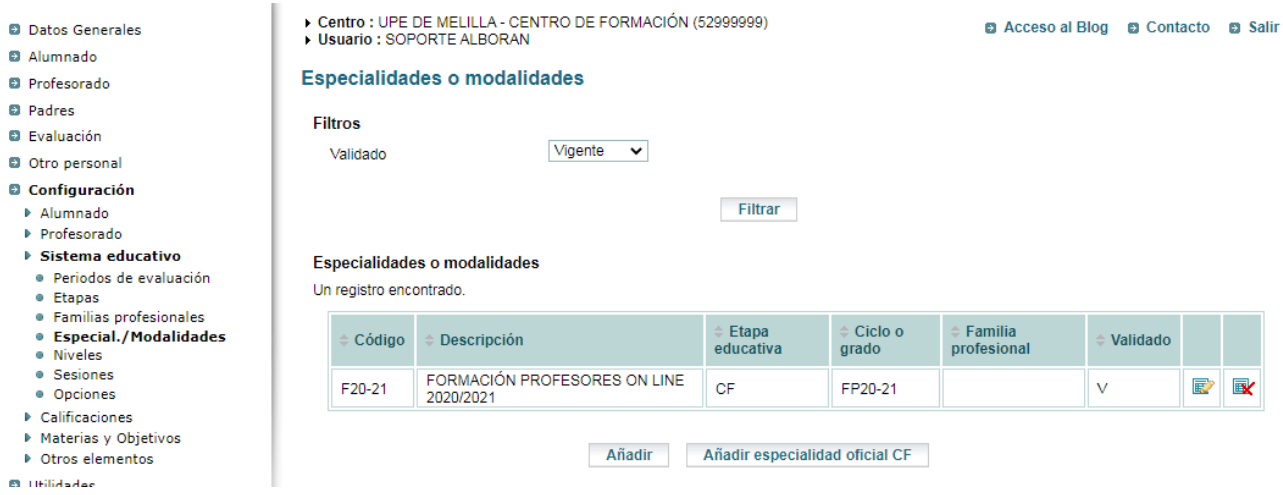

Para añadir nuevos planes, debe respetarse la configuración resaltada en la siguiente imagen.

#### Destacar que la etapa educativa debe ser **Cursos de Formación del Profesorado (CF)**.

- Centro : UPE DE MELILLA CENTRO DE FORMACIÓN (52999999)
- → Usuario : SOPORTE ALBORAN<br>→ Usuario : SOPORTE ALBORAN<br>→ Especialidad/Modalidad : FORMACIÓN PROFESORES ON LINE 2020/2021
- Acceso al Blog @ Contacto @ Sali

#### **Especialidad o modalidad**

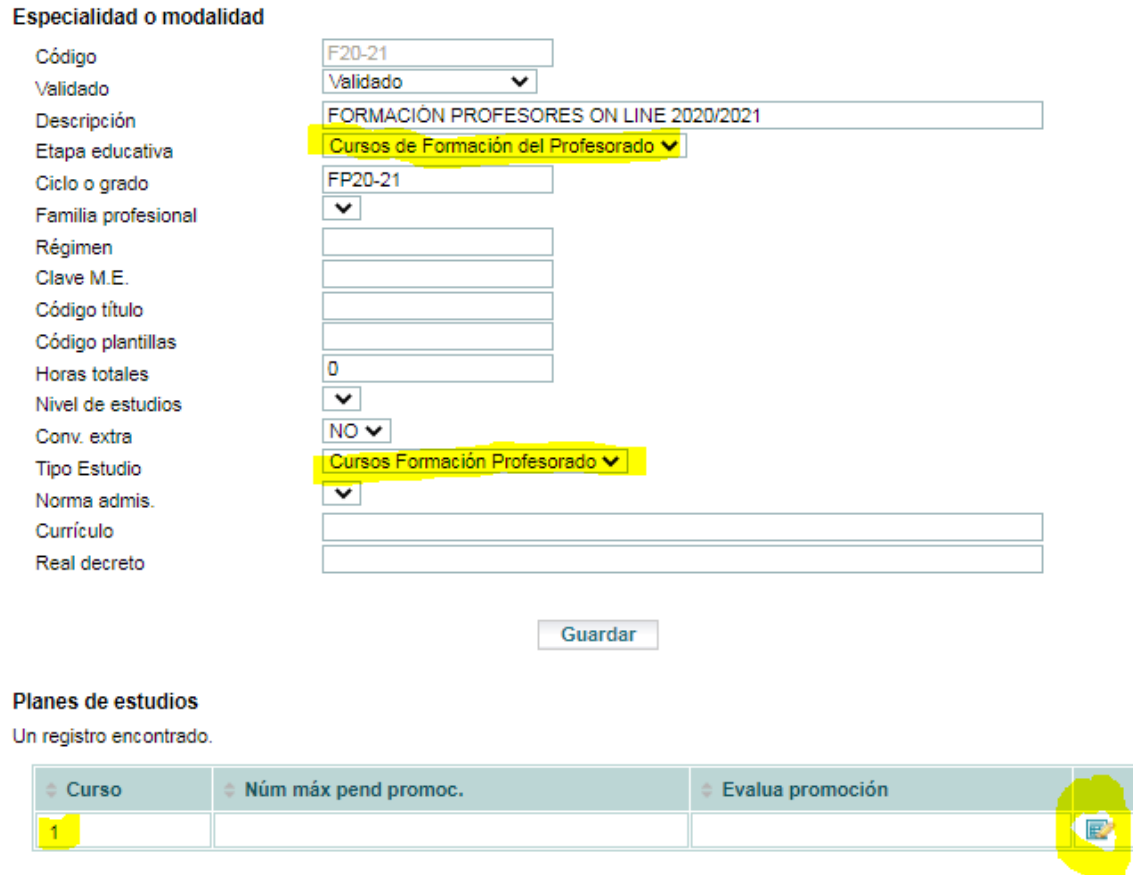

Añadir módulos oficiales

Añadir

 $\overline{\mathbf{x}}$ 

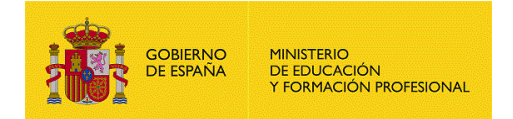

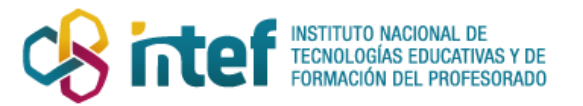

En la imagen anterior se muestra un plan de estudios que tiene un curso. Pueden añadirse más cursos para implementar planes que tengan progresividad o deban ejecutarse en secuencia. Dentro del curso, pulsando en el icono editar, se accede a la relación de materias de ese curso.

Para añadir más cursos se pulsa en el botón añadir, en el ejemplo de la imagen, se haría para añadir los cursos 2, 3, ...

El número (1) del curso es el primer componente del nombre de los cursos Moodle del aula virtual. Dentro de cada curso, se especificarán las materias, que realmente serán los cursos Moodle del aula virtual.

El código del estudio (F20-21) es el segundo componente del nombre de un curso Moodle.

La siguiente imagen muestra que en el curso 1 hay dos materias o cursos Moodle.

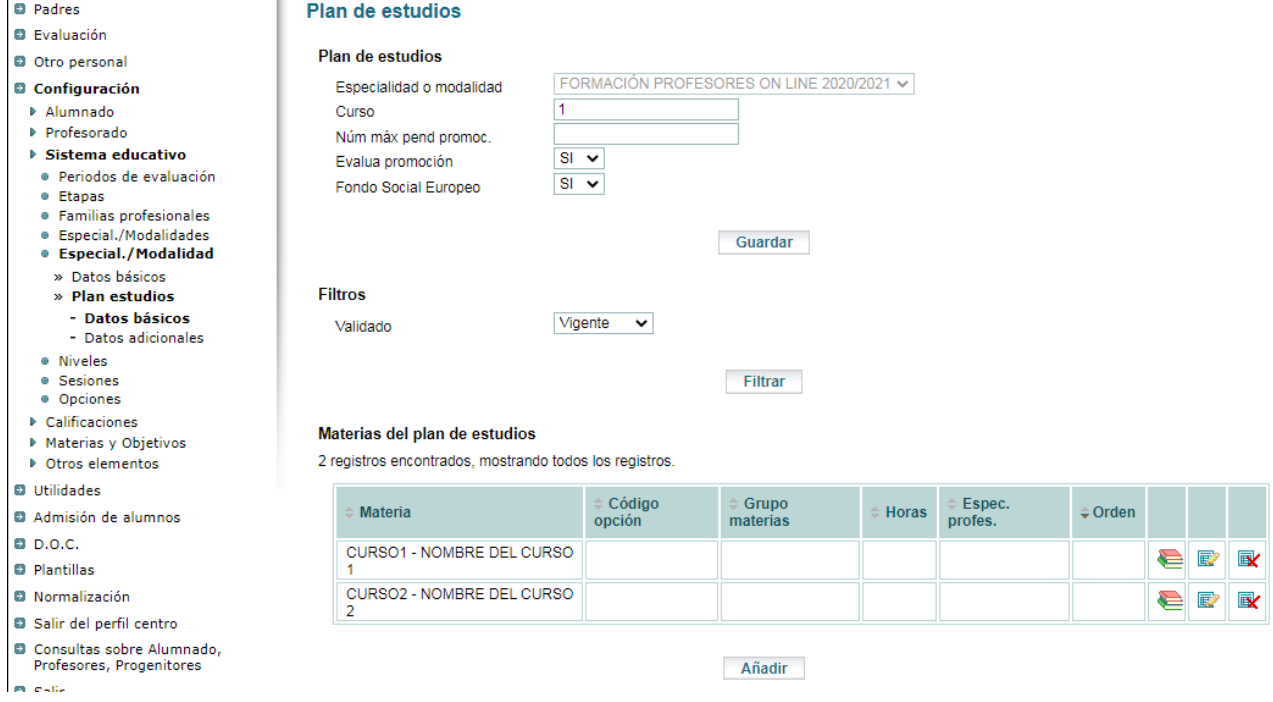

El código de la materia (CURSO1) es el tercer componente del nombre de un curso Moodle.

#### <span id="page-5-0"></span>3.2.4 Grupos

#### **Menú: Alumnado > Grupos**

En los centros educativos y en los procesos de formación lo habitual es identificar a grupos homogéneos de alumnos que realizan los mismos planes de formación.

Para poder matricular a alumnos en cursos de formación es necesario tener preparados grupos de alumnos, que han de entenderse como las unidades de formación. En cada grupo se inscribirán 1 o más alumnos.

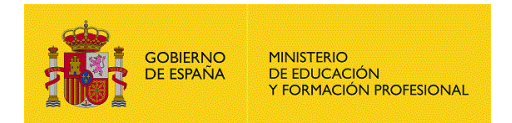

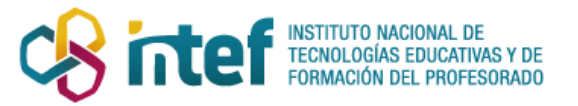

La siguiente imagen muestra un grupo de ejemplo. Los datos que aparecen resaltados significan matrícula Oficial y turno A distancia.

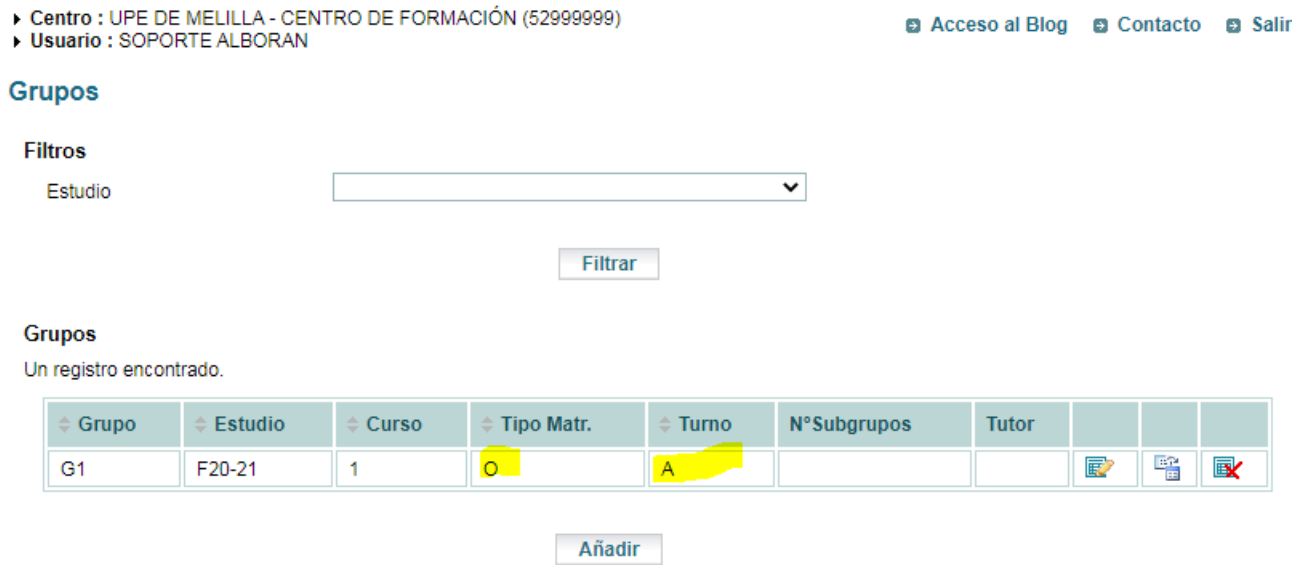

#### El nombre del grupo (G1) es el cuarto componente del nombre de un curso Moodle.

En los centros educativos de infantil, primaria y secundaria, en un grupo de alumnos, que pertenece a un estudio, los alumnos cursan uno o más cursos de formación (materias).

Un paralelismo en una UPE sería que el plan de formación del curso 2020/2021 en su primer curso consta de 10 cursos (materias).

Entonces, para el curso 2020/2021 en la UPE todos los grupos a crear serían del mismo estudio curso tipo de matrícula y turno.

Todos los alumnos en su matrícula deben tener un grupo asignado, y por tanto todos los alumnos estarían en el mismo estudio y curso, pero con distintas materias.

En esta organización un alumno estaría asignado a un grupo y en su matrícula se le irían añadiendo tantas materias como cursos de formación vaya a realizar.

**Si la organización de una UPE requiere que para cada curso de formación (materia) se exista un grupo de alumnos diferenciado**, entonces deberá crearse tantos estudios en la configuración de especialidades del centro como grupos distintos de alumnos se quieran constituir, y en cada grupo deberá crearse para un estudio distinto, y en cada estudio, en su primer curso solo deberá haber una materia. Esta configuración no es la más recomendable.

Al final el siguiente apartado se plantea cómo crear grupos de alumnos para resolver casos particulares de matriculación.

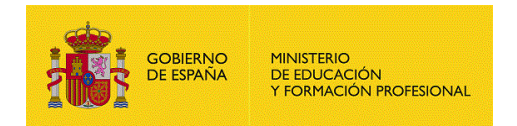

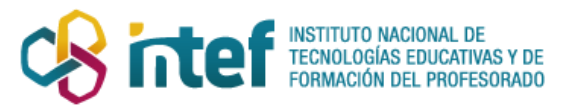

## <span id="page-7-0"></span>3.3 Alumnado > Alumnos

El alumnado (profesorado) está cargado, pero no visible porque Alborán requiere que se matricule en algún estudio. Solo aparecerán en el listado inicial los alumnos matriculados en algún estudio.

Tal como se muestra en la siguiente imagen, debe utilizarse las opciones de filtrado Selección=Histórico, Estado matrícula=TODOS para recuperar a los alumnos (profesores) precargados, añadir a las entradas de filtrado valores en Nombre, Apellidos, DNI y centro de procedencia para seleccionar con mejor precisión a los alumnos (profesores) precargados.

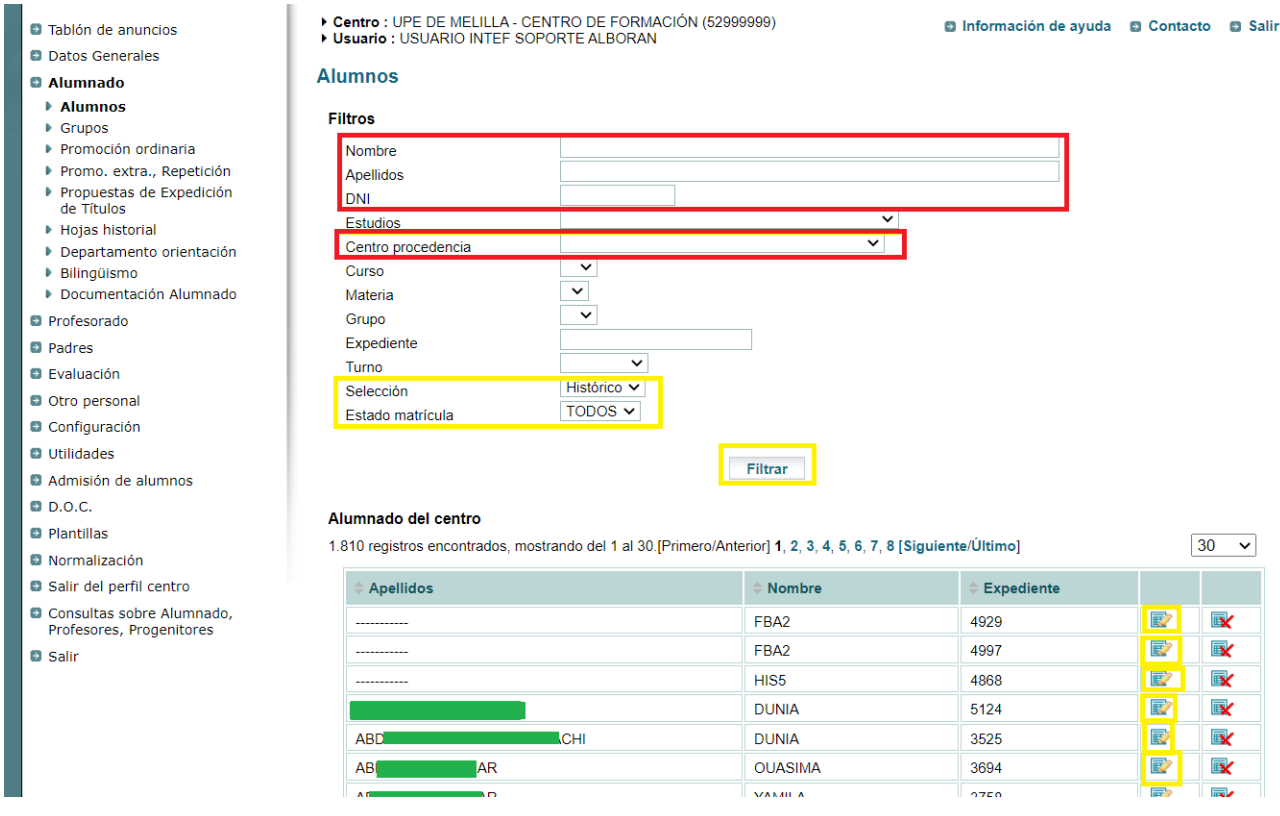

Una vez ejecutado el filtro aparecerá el listado de profesores.

#### Alumnado del centro

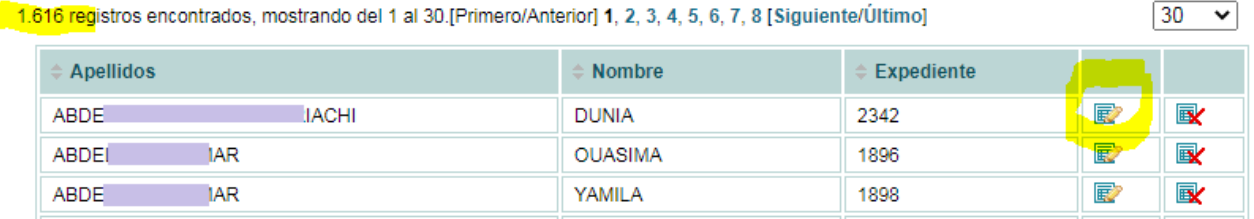

Para matricular a un profesor se pulsa en el botón editar (icono papel con lápiz amarillo).

En el menú del profesor editado se elige el apartado matrículas y se pulsa en el botón [añadir] que llevará a la siguiente pantalla.

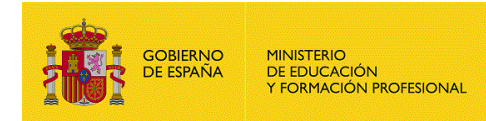

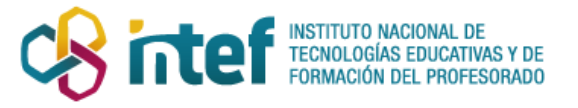

- Centro : UPE DE MELILLA CENTRO DE FORMACIÓN (52999999)
- Husuario : SOPORTE ALBORAN
- Alumno seleccionado: 2342 ABDELAZIZ MOHAMED UARIACHI, DUNIA (G1)
- Matrícula seleccionada : 2020 (F20-21)

 $46 < 5.35$ 

Acceso al Blog @ Contacto @ Salir

#### Matrícula del alumno

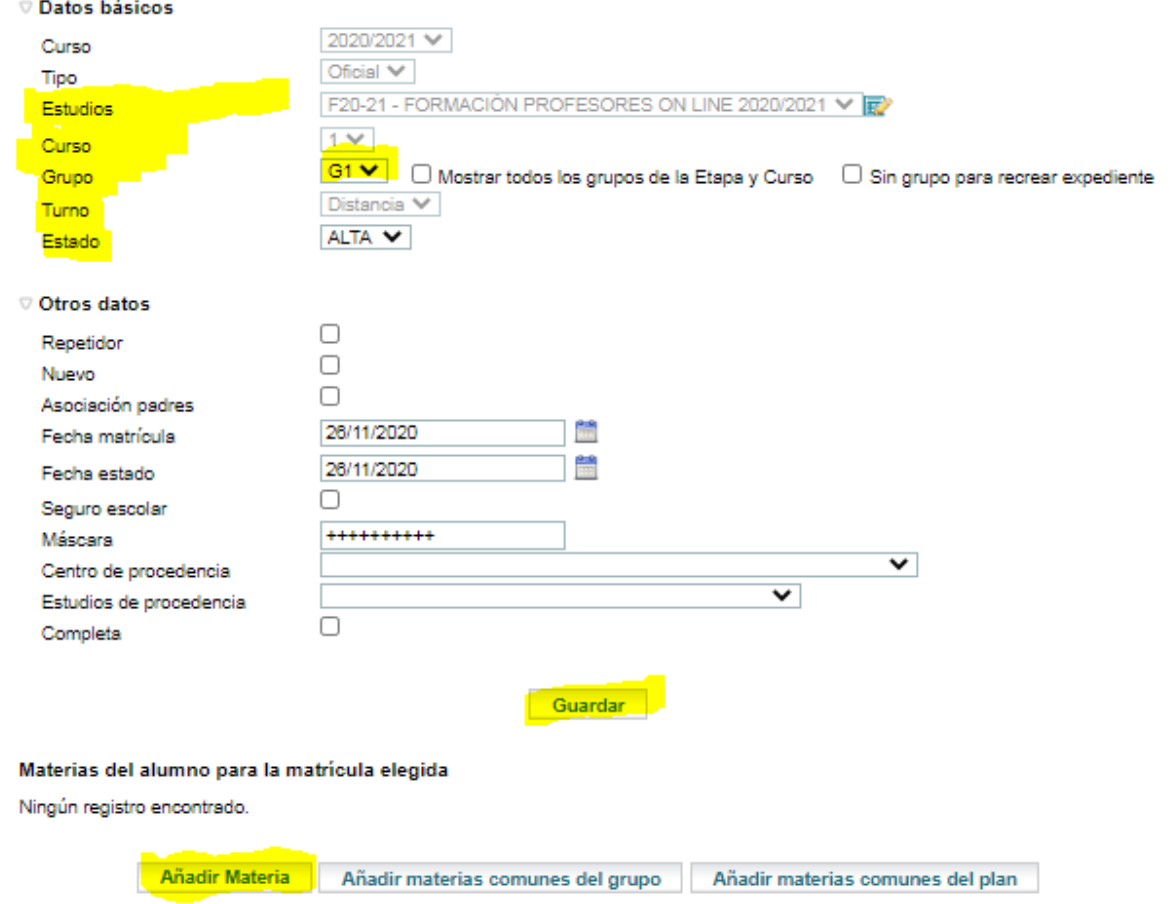

En ella habrá que cumplimentar las entradas marcadas en amarillo. La entrada Turno depende de la información de configuración del grupo. Una vez guardada la matrícula, con los iconos de desplazamiento (**<< < > >>**) situados en la parte de arriba se podrá avanzar o retroceder por el conjunto de alumnos seleccionados mediante el filtro.

Una vez matriculado a un alumno en un estudio o plan de formación, queda por matricularlo en las materias (cursos de formación de Moodle). Para ello se pulsará en el botón [Añadir materia].

Esta operación también puede hacerse en bloque, utilizando la funcionalidad del menú **Utilidades > Matricul. en Bloque CF, ESPA y ESPD.** Después de seleccionar estudio y curso aparecerán todos alumnos matriculados y sobre los check box situados debajo de cada materia.

#### <span id="page-8-0"></span>3.3.1 Añadir un alumno que no es profesor activo en un centro educativo.

Par incorporar datos de profesores que no están activos en un centro educativo de la dirección provincial a la que pertenece la UPE (ex interinos, otros demandantes de formación, ..), debe

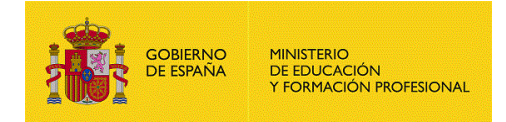

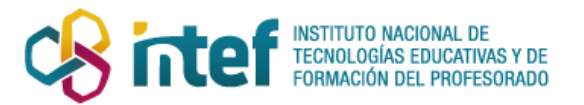

realizarse mediante el botón [Añadir]. Aparecerá a continuación un formulario donde incorporar todos los datos identificativos del alumno.

### <span id="page-9-0"></span>3.3.2 Matricular a un alumno en más de un curso de formación

Puede que se dé el caso de que un alumno pueda cursar más de un curso de formación en un año escolar. Puede que realice dos cursos en paralelo, o que los realice secuencialmente. No se conoce todas las casuísticas. Pero, se presupone que un alumno no podrá repetir un mismo curso de formación en el mismo año escolar.

En la aplicación Alborán existe una serie de restricciones para realizar la matriculación. Una de ellas es que un centro, un alumno, en un año académico, en un tipo de matrícula (Ordinaria, 1er cuatrimestre, 2º cuatrimestre), Turno (Diurno, A distancia, ..) solo se puede matricular en un estudio. Unicidad de (CENTRO, MATRICULA, ANNO, TIPO\_MATRICULA, ESTUDIOS, TURNO).

A la par, para matricular a un alumno hay que asignarle un grupo, y para definir este grupo, que en su definición deberá tener asignado un estudio, curso, turno y tipo de matrícula.

#### **A. Matricular a un alumno en dos cursos en paralelo, en un mismo grupo**

Se matricula al alumno en un estudio y grupo, y después en su matrícula se añaden las dos materias o cursos del plan de estudios.

Para filtrar a los alumnos de una materia deberán utilizarse las entradas de filtrado de alumnos

ESTUDIOS, CURSO, MATERIA.

#### **B. Matricula a un alumno en dos cursos en paralelo, en dos grupos distintos**

Para poder matricular a un alumno en dos grupos distintos, cada grupo de alumnos deberá tener asignado un estudio distinto. Para ello en la UPE se habrán de crear tantos estudios en el la configuración del centro como grupos.

Ejemplo:

- GRUPO1: ESTUDIO-A, CURSO 1 -> MATERIA A
- GRUPO2: ESTUDIO-B, CURSO 1 -> MATERIA B

Para filtrar a los alumnos que realizan un curso (materia) bastará con seleccionar el grupo de alumnos.

Esta opción no es la más recomendable, porque genera muchas definiciones de estudios.

#### <span id="page-9-1"></span>3.3.3 Conflictos para matricular

En Alborán existe una restricción que limita que un alumno pueda estar matriculado en más de un estudio en el mismo curso escolar. Esta limitación puede afectar a profesores que sean alumnos de otros estudios en centros gestionados por la aplicación Alborán. Al intentar matricularlos como

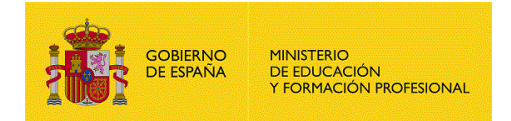

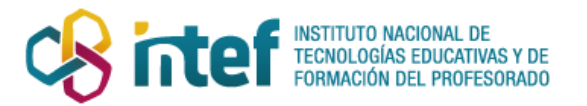

alumnos para realizar un curso de formación en la UPE la aplicación no lo permitirá. Debe enviarse una incidencia a soporte.alboran con los datos del profesor y curso a matricular para proceder a su matriculación.

### <span id="page-10-0"></span>3.4 Profesorado

El profesorado de la UPE ha de entenderse como los profesores-ponentes que supervisarán y gestionarán los cursos Moodle.

Además podrán utilizar funcionalidades de la aplicación para registrar faltas de asistencia y calificaciones sobre los cursos.

#### <span id="page-10-1"></span>3.4.1 Alta de profesores

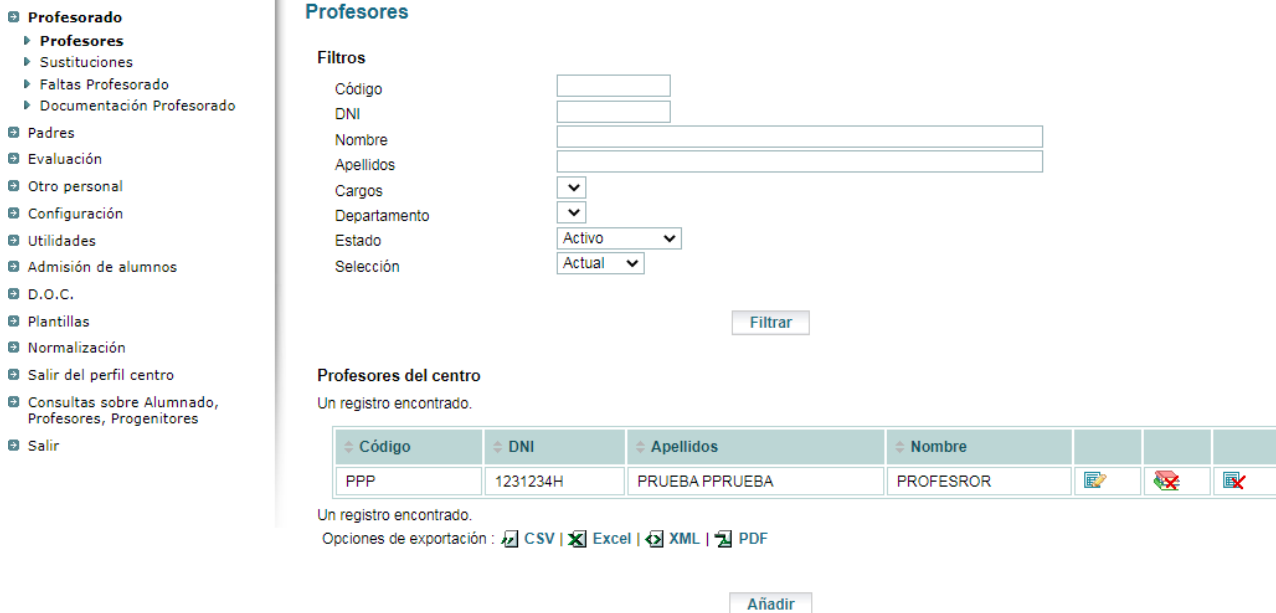

Con el botón Añadir se podrá dar de alta a profesores-ponentes.

#### <span id="page-10-2"></span>3.4.2 Asignación de materias a impartir (cursos Moodle)

#### **Menú: Profesorado > Profesores > Editar profesor > Materias impartidas**

En la relación de profesores, se editan los datos de un profesor, y en el menú Materias impartidas.

Este apartado es de los más importantes, porque **en el aula virtual de un centro educativo solo se crearán los cursos Moodle que tengan un profesor que los imparta en el centro educativo.**

**En la configuración actual de Alborán, para que un profesor pueda impartir una materia de un curso de un estudio, debe haber al menos un alumno matriculado en esa materia.**

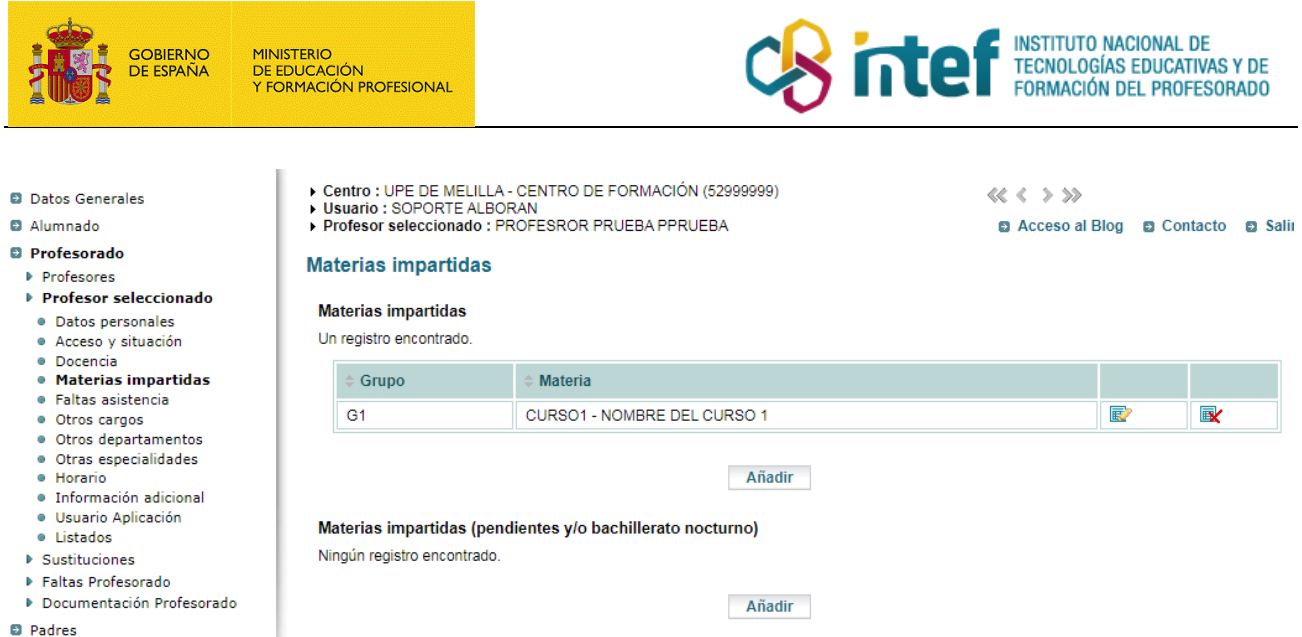

Al añadir materias impartidas, ver siguiente imagen, lo primero es elegir el grupo de alumno y a continuación en el desplegable de materia aparecerán las materias en las que haya alumnos matriculados. Importante: solo se ofrecerán grupos de alumnos con algún alumno matriculado.

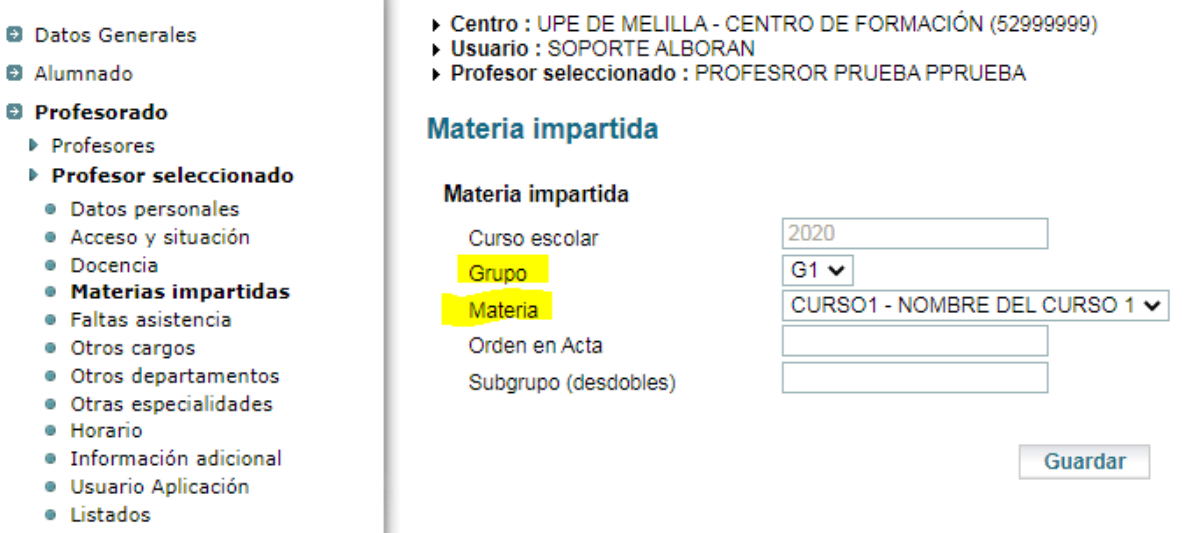

Por último, hay que tener en cuenta que el sistema permite que un usuario tenga diferentes roles en diferentes cursos, por lo que un profesor de un curso sea al mismo tiempo alumno en otro curso y viceversa.

Recordar, que de manera automática, la totalidad de un profesorado de un ámbito territorial determinado es incorporado al centro correspondiente como alumnado. Pero un profesor concreto puede ser en un momento concreto formador de un curso (o coordinador de un grupo de trabajo y/o seminario) y por lo tanto será preciso matricularle como también como profesor en esa actividad.

En el caso concreto de la formación sobre el manejo de Moodle, el alumnado precisa espacios de prácticas con el rol de profesor en otros cursos, con control total sobre ellos. En este caso, los

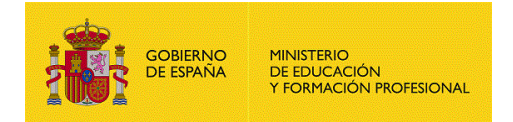

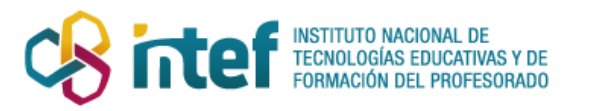

profesores participantes en el curso de formación sobre el manejo de Moodle estarían seleccionados con el rol de alumnado para participar en él. El ponente o ponentes estarían seleccionados como profesores en ese mismo curso. Por último, deberían crearse tantos cursos de prácticas como se consideraran necesarios, normalmente uno por alumno, a cada uno de los cuales se asignaría como profesor a un alumno del curso sobre el manejo de Moodle, y, al menos, a otro compañero como alumno en ese mismo curso de prácticas para la realización de las mismas, o a un alumno ficticio que llamaremos alumno comodín.

En el siguiente apartado se muestra un ejemplo de cómo configurar todo, incluida la excepcionalidad de los cursos de formación sobe el manejo de Moodle.

# <span id="page-12-0"></span>4 Ejemplo preconfigurado

### <span id="page-12-1"></span>4.1 Grupos

Se ha creado el grupo IEGR.

### <span id="page-12-2"></span>4.2 Alumnos

Se han creado 4 alumnos.

El alumno0 que servirá como alumno para que pueda matricularse en todos los cursos (materias de cada plan de estudios). Es un alumno comodín para permitir que a los formadores puedan asignárseles esas materias.

Los alumnos 1, 2 y 3 que han de entenderse que son profesores que vienen a formarse.

#### <span id="page-12-3"></span>4.3 Plan de estudios

Se ha creado los estudios FORMACIÓN PROFESORES ON LINE 2020/2021.

En estos estudios se ha creado el curso 1.

Dentro del curso 1 se han añadido las siguientes materias, que serán los cursos que se crearán en Moodle.

- CURSO1 FORMACIÓN
- CURSO2 PRÁCTICAS
- P\_ALU1 PRACTICA\_ALU1
- P\_ALU2 PRACTICA\_ALU2
- P\_ALU3 PRACTICA\_ALU3

#### <span id="page-12-4"></span>4.4 Matriculaciones

El alumno 0 está matriculado en todos los cursos. Ésta será la condición para que a un formador pueda asignársele una materia y de esta manera podrá acceder al curso Moodle para preparar sus contenidos antes de que se matriculen los alumnos oficiales.

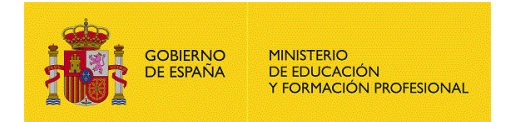

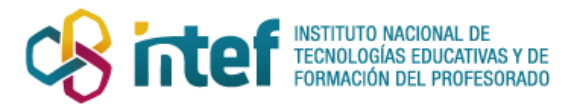

Los alumnos 1, 2, 3 se han matriculado en el CURSO1-FORMACIÓN de 1 de FORMACIÓN PROFESORES ON LINE 2020/2021, del que serán alumnos.

#### <span id="page-13-0"></span>4.5 Formadores/Profesores

#### <span id="page-13-1"></span>4.5.1 Formador principal

Se ha creado el formador1.

Al formador 1 se le ha asignado como materia el CURSO1-FORMACIÓN de 1 de FORMACIÓN PROFESORES ON LINE 2020/2021.

#### <span id="page-13-2"></span>4.5.2 Alumnos que practican como formadores en el mismo curso

También se han añadido los alumnos 1, 2, 3 como formadores pensando que puedan necesitar entrar en un curso Moodle para practicar con ese perfil (profesor).

A los formadores (alumno1, 2, 3) se les ha asignado la materia CURSO1-PRÁCTICA de 1 de FORMACIÓN PROFESORES ON LINE 2020/2021, para que puedan acceder como profesores para practicar en Moodle con ese rol. De esta manera todos los alumnos practicarían como profesores en el mismo curso de Moodle y todos ellos verían el trabajo que han realizado el resto de sus compañeros (**¡Atención, también podrían modificarlo!**).

#### <span id="page-13-3"></span>4.5.3 Alumnos que practican como formadores en cursos individuales

Los alumnos tienen que ser añadidos como formadores. Así se ha hecho con los alumnos 1, 2, 3.

Al alumno1 se le ha asignado como materia el P\_ALU1 - PRACTICA\_ALU1 de 1 de FORMACIÓN PROFESORES ON LINE 2020/2021, donde podrá practicar con el rol profesor de Moodle, no habrá más profesores en el curso.

Al alumno2 se le ha asignado como materia el P\_ALU2 - PRACTICA\_ALU2 de 1 de FORMACIÓN PROFESORES ON LINE 2020/2021, donde podrá practicar con el rol profesor de Moodle, no habrá más profesores en el curso.

Al alumno3 se le ha asignado como materia el P\_ALU3 - PRACTICA\_ALU3 de 1 de FORMACIÓN PROFESORES ON LINE 2020/2021, donde podrá practicar con el rol profesor de Moodle, no habrá más profesores en el curso.

Si el formador1 quisiera entrar en estos cursos para supervisar el trabajo de los alumnos, habría de asignársele como materia a impartir cada uno de ellos.

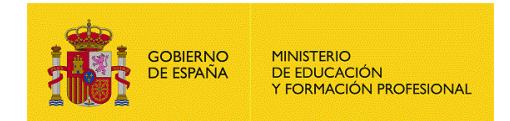

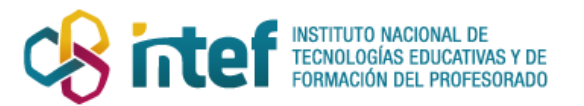

# <span id="page-14-0"></span>5 Comunicación de credenciales de acceso a Moodle para formadores y alumnos

# <span id="page-14-1"></span>5.1 Equipo directivo

Se ha creado un usuario (profesor) en el centro con el cargo director para que pueda utilizarse como cargo en las tareas del SED.

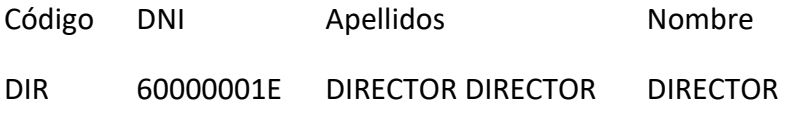

## <span id="page-14-2"></span>5.2 Protocolo de descarga y comunicación

Para poder acceder a la plataforma Moodle de cada centro se necesita un nombre de usuario y una contraseña.

Por motivos de protección de datos los listados con los datos de acceso del profesorado y alumnado los puede obtener solamente el **equipo directivo** (directores, jefes de estudio y secretario) a través de una aplicación de gestión de usuarios del SED [\(http://sedgu.intef.es/sed\)](http://sedgu.intef.es/sed). Los equipos directivos son los responsables de facilitar los usuarios y contraseñas al profesorado de su centro.

El profesorado de los centros que se encuentran dados de alta en el SED, a través de los datos proporcionados por Alborán, podrán acceder a la plataforma una vez que la dirección del centro les haya comunicado sus credenciales.

Como todos los profesores ya forman parte del SED a través de sus centros, las credenciales de acceso a la plataforma de formación serán las mismas. El equipo directivo de la UPE tendrá que dar de alta en Alborán a los ponentes externos como profesores de ese centro y comunicarles el usuario y clave de acceso.

Una vez identificados por el sistema, accederán a todos los cursos correspondientes de las materias que imparten o en las que se estén matriculados.